## Hinweis zur Nutzung des Geoportals Rheinland-Pfalz

für ein einfacheres Ausmessen der bebauten und befestigten bzw. der angeschlossenen Flächen

Wenn Sie die Maße für Berechnung der Flächen nicht mit Maßband oder Zollstock aufnehmen können oder möchten, empfehlen wir Ihnen, die Internet-Seite Geo-Portal Rheinland-Pfalz https://www.geoportal.rlp.de zu besuchen. Den Link finden sie auch auf unserer Startseite https://www.winnweiler-vgwerke.de .

## Die Auswahl "Liegenschaften RP"

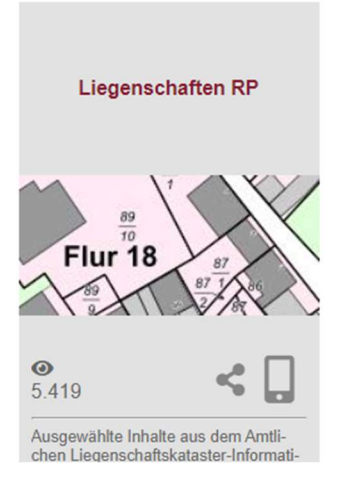

 bietet nach der Bestätigung der Nutzungsbedingungen die Möglichkeit der Adress-Suche, um das Grundstück mit Grenzverlauf und (eingemessenen) Gebäuden angezeigt zu bekommen:

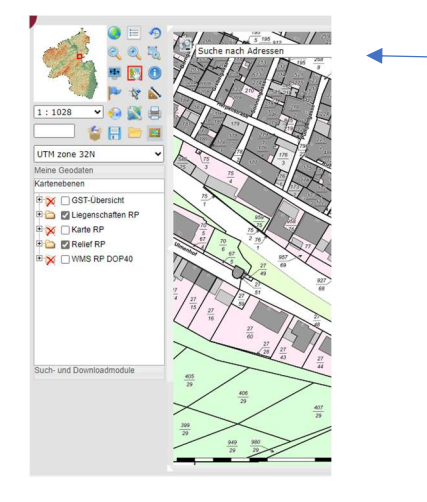

Nach dem Eingeben der Adresse (Straße Hausnummer, Ort) wird die gefundene Parzelle mittig auf dem Kartenausschnitt, mit einem roten Punkt markiert, angezeigt. Die Ansicht dann je nach Endgerät entweder mit den Fingern, Mausrad oder durch Auswahl des Werkzeuges Vergrößerungslupe mit Rahmen

vergrößern.

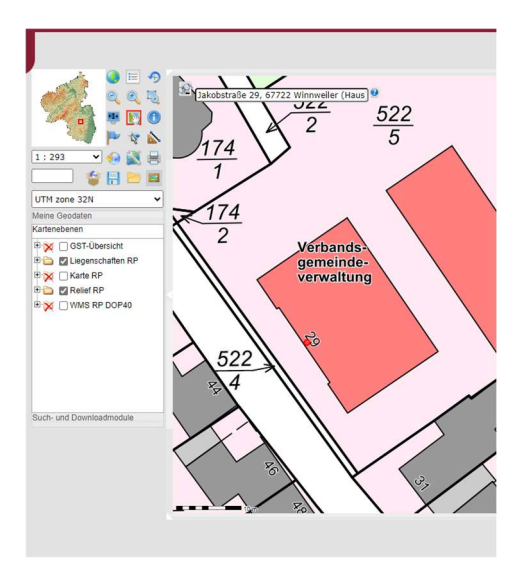

Jetzt die Kartenebenen wie dargestellt auswählen.

Ab dem Maßstab 1:500 wird dann das Luftbild hinter den Flurkarten-Daten erscheinen, die Farbflächen verschwinden.

Der Maßstab kann auch über den Auswahlpfeil unter der Übersichtskarte oder frei in das weiße Kästchen darunter eingetragen werden.

Hier noch einmal die Auswahl für das Einblenden des Luftbildes.

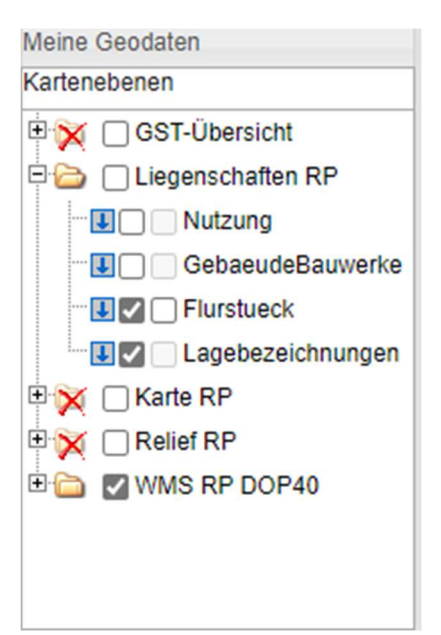

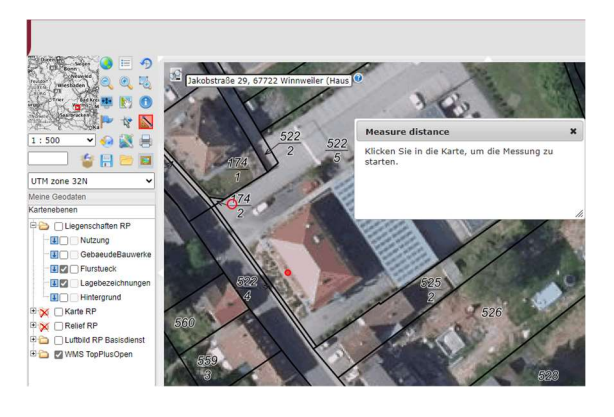

Nach Auswahl des Symbols "Dreieck und Strecke" öffnet sich das Fenster zum Starten des Messens.

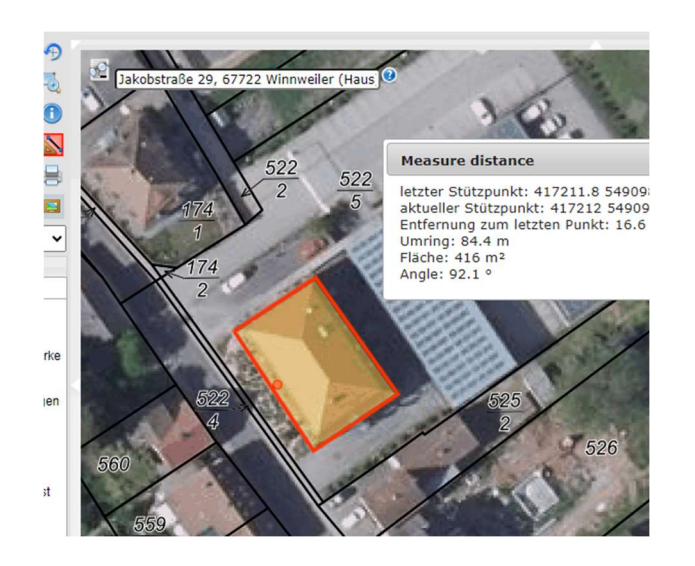

Mit jedem "Klicken" wird ein Mess-Punkt gesetzt. Mit schließen der Fläche über dem Anfangspunkt wird die Fläche gelb und im Messfenster werden die ermittelten Daten ausgegeben.

Mit erneutem Absetzen eines Punktes verschwindet das Ergebnis und eine neue Messung wird gestartet.

So können sie nacheinander die Flächen ausmessen und in den Erhebungsbogen eintragen.